## **FACULTY INSTRUCTIONS- ACCESSING & NAVIGATING THE PORTAL**

The portal can be accessed on campus using the link available on the wc@home page located under "Strictly Business" or off campus via the Wilmington College website [\(www.wilmington.edu\)](http://www.wilmington.edu/) using the "WC Portal" link which is located on the bottom of the page under Resources or by using the following URL: [https://wcportal.wilmington.edu.](https://wcportal.wilmington.edu/)

Enter your NETWORK login and password (login and password used when your computer boots up) If you run into any problems or have questions, please contact [records@wilmington.edu](mailto:records@wilmington.edu) or call Debbie Arneson in the Academic Records office ext. 464.

For security reasons, LOGOUT off the site before leaving your computer.

As you navigate through Portal, you need to make sure that you do not use the back arrow in your web browser. Instead you should use the "breadcrumbs" as needed. Please take note of the "You are here:" section (Faculty>Advising Information) that appears directly below the tabs as well as the additional breadcrumbs which are located within the portlet window itself.

TABS are located in the lower portion of the green top band – Home, Financial Aid, Faculty, WC Cincinnati, etc.

The blocks located on the left side of the screen are the PAGES available to you on the FACULTY tab. You have 3 pages: Faculty Information, Advising Information, and Announcements, Forms & Resources. Located on each PAGE are various PORTLETS (blocks).

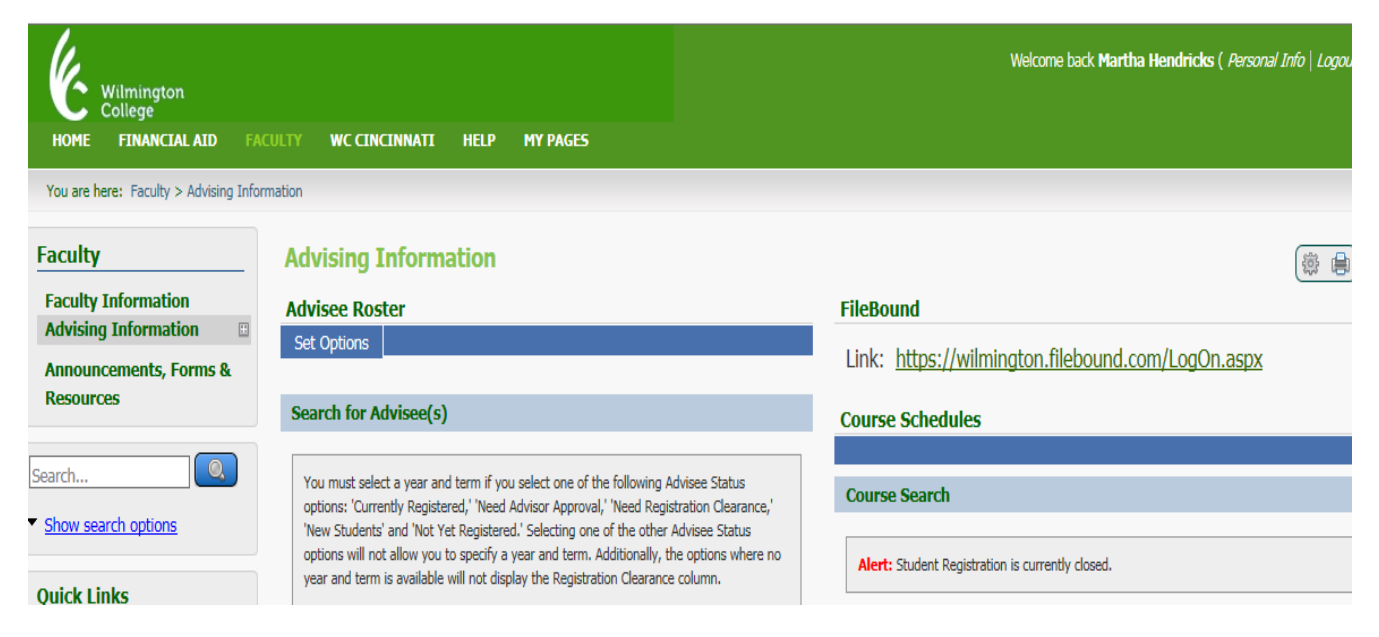

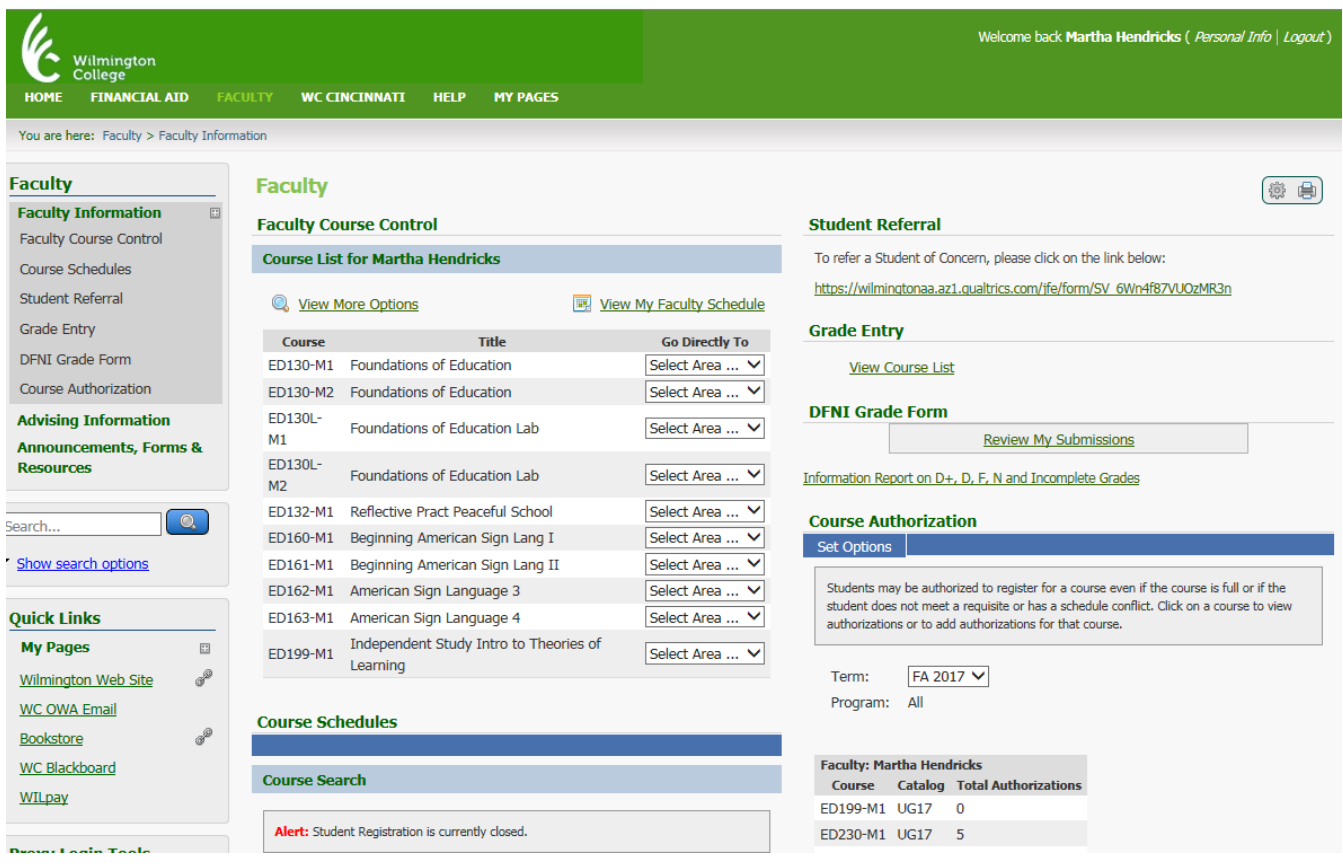

Faculty Information Page contains the following PORTLETS:

Faculty Course Control – This can be used to access Course Details (day/time/location of classroom, etc.), Class List, and Grade Entry.

Course Schedules – You can access the course schedules or perform searches for available courses in a given term.

Student Referral – Refer a Student of Concern for academic assistance.

Grade Entry – This is an alternate way to access grade entry.

DFNI Grade Form – Here you can submit and review DFNI forms.

Course Authorization – To provide course authorizations for requirements, capacity, and schedule conflicts.

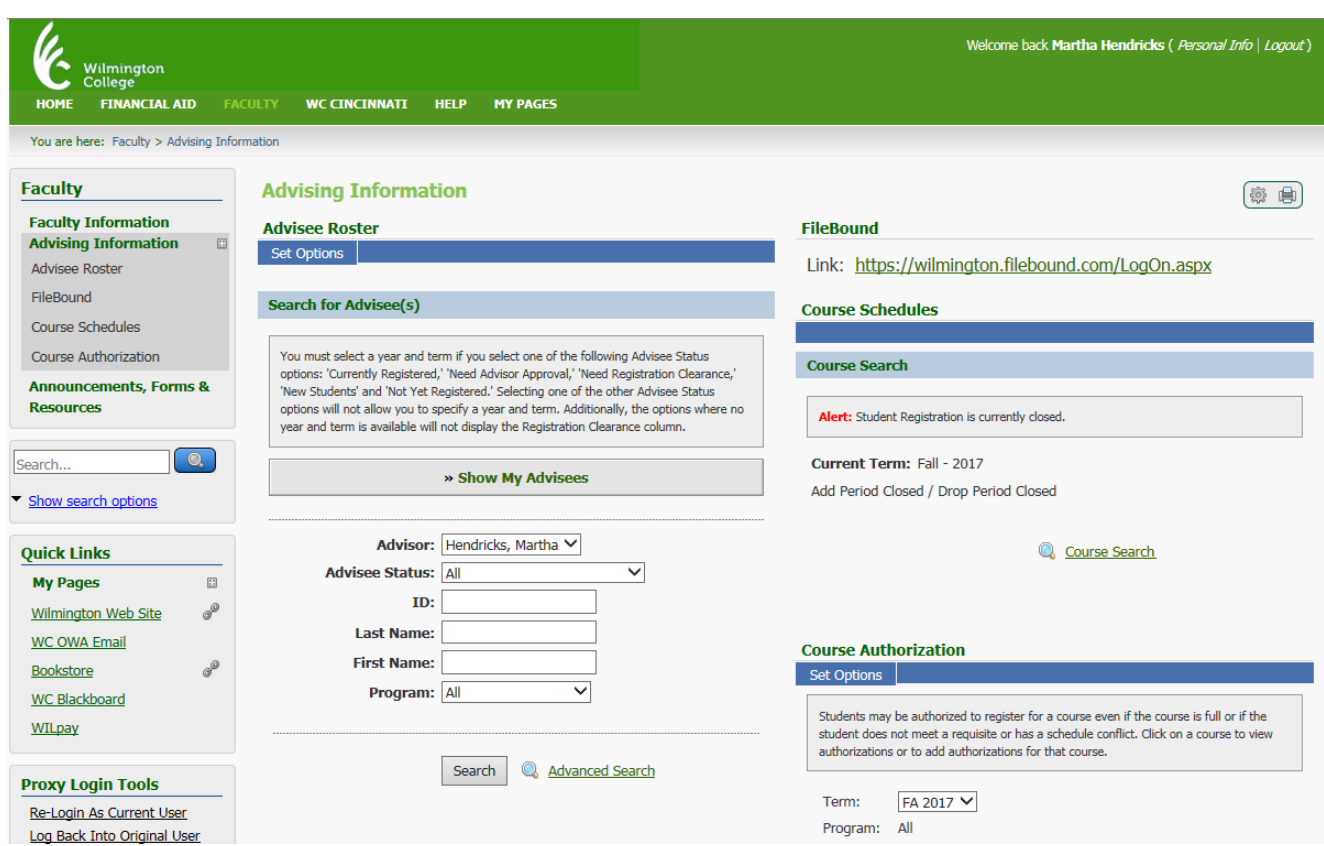

## Advising Information Page contains the following PORTLETS:

Advisee Roster – You can access your advisee list, search for a name or ID, access student schedule, grant registration clearance, etc.

FileBound – Click here to access student information for advising.

Course Schedules – You can access the course schedules or perform searches for available courses in a given term. (Also available on the Faculty Tab).

Course Authorization – To provide course authorizations for capacity, requirements, permission, etc. (Also available on the Faculty Tab).

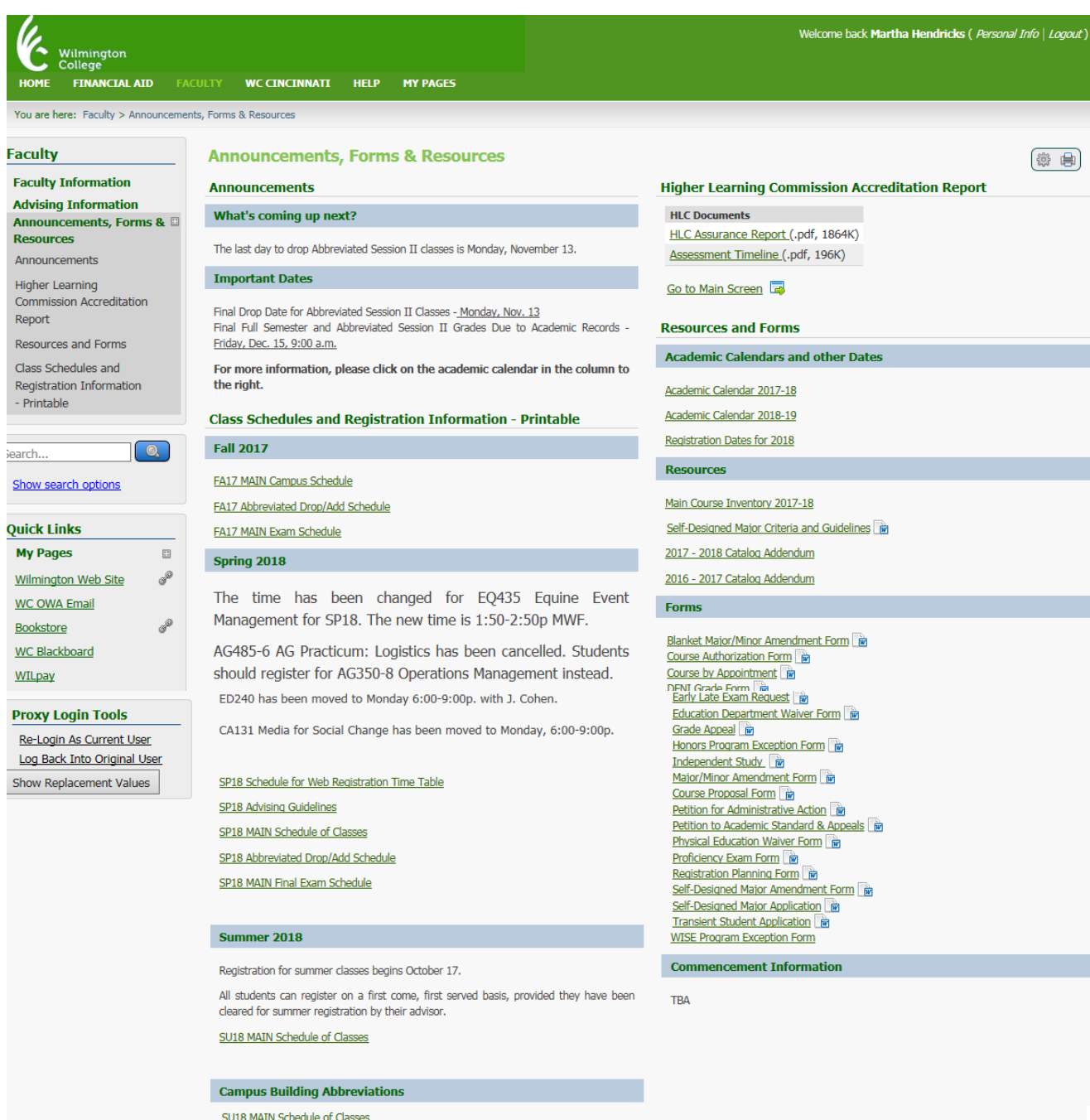

## **Campus Building Abbreviations**

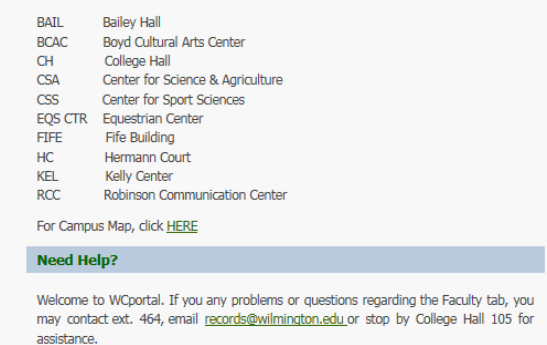

For the Office of Academic Records Staff Directory, click HERE

T.

Announcements, Forms & Resources Page contains the following PORTLETS:

Announcements – Check this page often for What's coming up next? and Important Dates.

Higher Learning Commission Accreditation Reports

Resources and Forms – View Academic Calendars, Registration Dates, Main Course Inventory, Self-Designed Major Criteria and Guidelines, and other forms. Here you can access and print forms that would normally be obtained from the Academic Records office or the Student One Stop Center. Return completed forms to the appropriate office as indicated on the form. Check here for upcoming commencement information.

Class Schedules and Registration Information – Printable – View Main Schedule of Classes, Abbreviated Schedules, Exam Schedules, Web Registration Time Tables, Advising Guidelines etc. Need directions?...campus building abbreviations and campus map can be found here. Need help?...find contact information here for the records office.